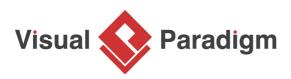

# **BPMN Tutorial: Writing Working Procedures**

Written Date : September 30, 2014

Business Process Diagram is a very good tool to model the workflow for your company or department because it gives a clear picture about who is responsible for a particular task as well as the flow of the process. However, the Business Process Diagram does not tell us how a particular task should be performed. In <u>Visual Paradigm</u>, you can define working procedures for the tasks in your business process. This allows you to clearly document how a particular task should be performed. Furthermore, you can generate the working procedures into a document, so that all your team member can have a complete understanding on how to perform their work. In this tutorial, you will learn how to define working procedures for your business process and how to generate it into a working procedures report.

# **Define Working Procedures**

To define working procedures for your business tasks:

1. Right-click on the blank area of your <u>Business Process Diagram</u> and select **Show Procedure Editor**.

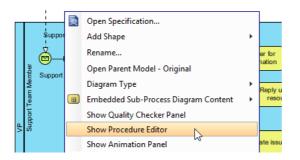

2. Select a task in your process diagram.

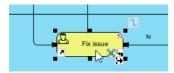

3. Start entering the working procedures in **Procedure Editor**.

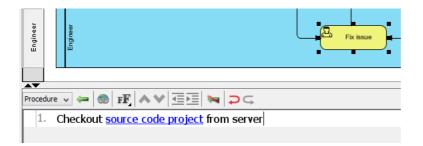

4. You can make use of the **Increase Indent** button (or tab shortcut key) to create sub-steps for your working procedures.

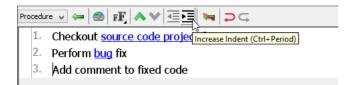

5. Once you finished entering the procedures, simply click on the blank area of the diagram to end editing or you can directly click on another task to define its procedures.

### Create multiple procedures for a task

In some cases, a single procedure is insufficient to describe all possibilities for a task. In this case, you can define multiple procedures for it. To define multiple procedures for a task:

1. Click on the combo box in the **Procedure Editor** and select **Manage...** to open the **Procedures** dialog.

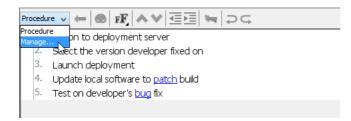

2. Click the **New Procedure** button to create a new procedure and name the procedure as you desire.

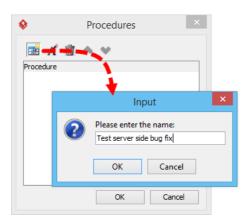

3. Once the new procedure is being created, you can then follow the steps above to fill in the details.

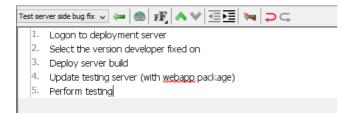

4. You may also rename your existing procedures by clicking **Rename Procedure**.

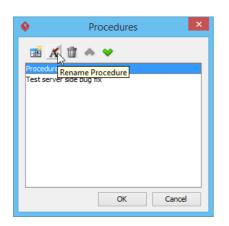

For tasks with multiple procedures defined, you can click on the combo box in the **Procedure Editor** to switch between the working procedures.

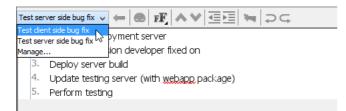

# **Generate Working Procedure Document**

The working procedures are not just defined in the tool, you can also output them as a document and distribute it to your team. To generate a working procedure document:

1. Select **Tools > Doc. Composer...** from the application toolbar.

| Project U          | eXceler            | Diagram  | View    | Team      | Tools | Modeling | Window | Help |  |
|--------------------|--------------------|----------|---------|-----------|-------|----------|--------|------|--|
| Doc.<br>Composer ~ | Publish<br>Project | Doc<br>v | DB<br>v | Hibernate | Code  |          |        |      |  |

2. Click on Build Doc from Scratch.

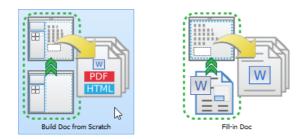

3. Select your Business Process Diagram in the **Diagram Navigator** and then drag it onto the document editor. You should see the BPD appear in the document.

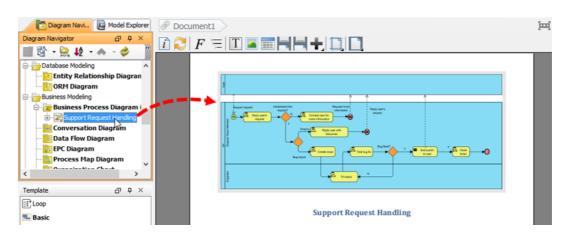

4. Expand the diagram node in **Diagram Navigator** to select the task or tasks that have working procedures defined.

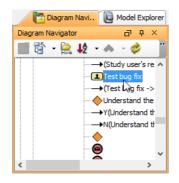

5. Select the **Details** template and drag it onto the document editor, below the BPD. You should see the procedures of your tasks listed in the document.

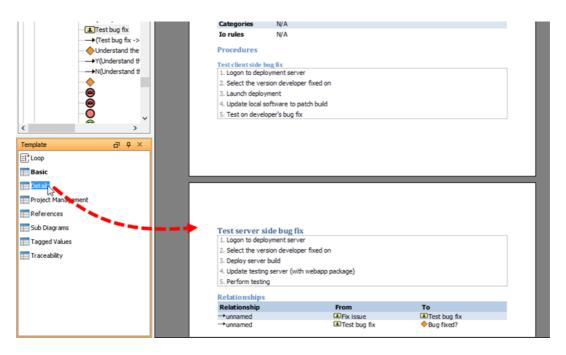

6. Click on the **Export** button at top right corner of **Doc. Composer** and pick the format you like to export. i.e. **PDF Document** this time.

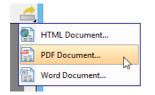

7. Enter the location where you would like to output your working procedure document.

| <b>\$</b>                                        |                       | Export PDF Doc. |            |           |  |  |  |  |  |  |  |
|--------------------------------------------------|-----------------------|-----------------|------------|-----------|--|--|--|--|--|--|--|
| Output path: D:\Technical Support Procedures.pdf |                       |                 |            |           |  |  |  |  |  |  |  |
| Refresh before                                   | Refresh before export |                 |            |           |  |  |  |  |  |  |  |
| Document Info                                    | Options               | Page Setup      | Cover Page | Watermark |  |  |  |  |  |  |  |
|                                                  |                       |                 |            |           |  |  |  |  |  |  |  |
| Title:                                           |                       |                 |            |           |  |  |  |  |  |  |  |
| Author:                                          |                       |                 |            |           |  |  |  |  |  |  |  |
| Subject:                                         |                       |                 |            |           |  |  |  |  |  |  |  |
| -                                                |                       |                 |            |           |  |  |  |  |  |  |  |
| Keywords:                                        |                       |                 |            |           |  |  |  |  |  |  |  |

8. Optionally enter the cover page details for your document.

| Second Export PDF Doc.                                | ×                            |  |  |  |  |  |  |  |  |  |
|-------------------------------------------------------|------------------------------|--|--|--|--|--|--|--|--|--|
| Output path: D:\Technical Support Procedures.pdf      | 🗹 Launch viewer              |  |  |  |  |  |  |  |  |  |
| Refresh before export                                 |                              |  |  |  |  |  |  |  |  |  |
| Document Info Options Page Setup Cover Page Watermark |                              |  |  |  |  |  |  |  |  |  |
| Default Cover Page Page Setup                         |                              |  |  |  |  |  |  |  |  |  |
| Generate default cover page Cover Page Preview        |                              |  |  |  |  |  |  |  |  |  |
| Logo image path : V Align to Left                     | ▼                            |  |  |  |  |  |  |  |  |  |
| Logo scale :                                          | Technical Support Procedures |  |  |  |  |  |  |  |  |  |
| Title : Technical Support Procedures Align Center     | ~                            |  |  |  |  |  |  |  |  |  |
|                                                       |                              |  |  |  |  |  |  |  |  |  |
| Organization name : Align Center                      |                              |  |  |  |  |  |  |  |  |  |
|                                                       |                              |  |  |  |  |  |  |  |  |  |
| Author name : Rain Align Center                       | ~                            |  |  |  |  |  |  |  |  |  |
|                                                       | 14                           |  |  |  |  |  |  |  |  |  |
|                                                       |                              |  |  |  |  |  |  |  |  |  |
|                                                       |                              |  |  |  |  |  |  |  |  |  |
|                                                       |                              |  |  |  |  |  |  |  |  |  |
|                                                       |                              |  |  |  |  |  |  |  |  |  |
|                                                       | Export Cancel                |  |  |  |  |  |  |  |  |  |
|                                                       |                              |  |  |  |  |  |  |  |  |  |

9. Click **Export** to generate a document once you have finished entering the details for the document. The working procedure document is now being generated to the location where you have specified. Then, you can distribute it to your teammates.

| Technical Support Procedures.pdf - Adobe Acrobat Reader DC |          |          |              |            |    |   |                                                                                                    |                                                                                                    |             | -         | - 🗆 🗙 |   |         |
|------------------------------------------------------------|----------|----------|--------------|------------|----|---|----------------------------------------------------------------------------------------------------|----------------------------------------------------------------------------------------------------|-------------|-----------|-------|---|---------|
| File Edit Vie                                              | w Window | Help     |              |            |    |   |                                                                                                    |                                                                                                    |             |           |       |   |         |
| Home                                                       | Tools    | Technica | al Support P | ×          |    |   |                                                                                                    |                                                                                                    |             |           | ?     | × | Sign In |
| 🖹 🔶                                                        |          | 3 Q      | ⊕ ⊕          | 1 (2 of 3) | ال | Θ | ÷ 50%                                                                                                    | · 🗋                                                                                                    | 1<br>1<br>1 |           |       |   |         |
|                                                            |          | Technie  | cal Suppo    | n          |    |   | Contract and a second and a second and a second and a second and a second and a second and a second and a second and a second and a second and a second a second | User<br>Support R<br>NA<br>Na<br>Sa<br>Sa<br>Sa<br>Sa<br>Sa<br>Sa<br>Sa<br>Sa<br>Sa<br>Sa<br>Sa<br>Sa<br>Sa |             | ········· |       |   |         |

# What this Tutorial on YouTube

Here is the video version of this tutorial.

How to Define Working Procedures for Business Tasks

**Related Links** 

- Build Report with Doc. Composer
- Develop as-is and to-be business process

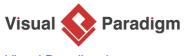

Visual Paradigm home page (https://www.visual-paradigm.com/)

Visual Paradigm tutorials (https://www.visual-paradigm.com/tutorials/)